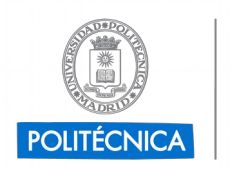

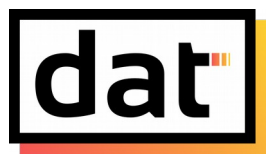

## **Configuración de la cuenta @alumnos.upm.es** *Android IMAP*

En esta guía configuraremos la cuenta de correo electrónico @alumnos.upm.es empleando el protocolo IMAP, el cual no descarga ningún mensaje en local y los mantiene en el servidor para ser consultados por varios dispositivos.

Para la configuración, emplearemos la aplicación Gmail, preinstalada en la mayoría de teléfonos Android.

1. En primer lugar, abrimos el menú lateral de la aplicación y entramos en "Ajustes".

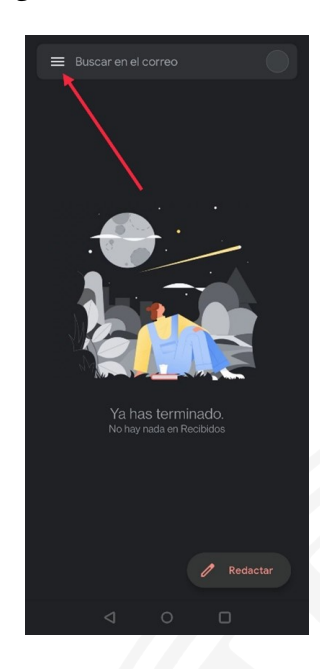

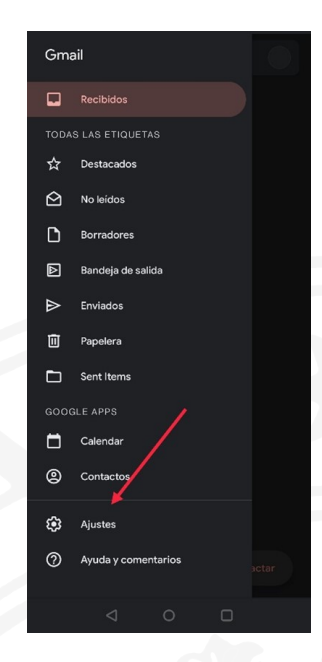

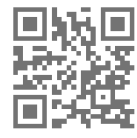

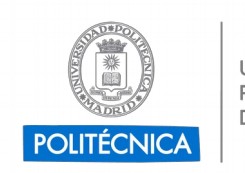

UNIVERSIDAD POLITÉCNICA DE MADRID **DELEGACIÓN DE ALUMNOS Escuela Técnica Superior de Ingenieros de Telecomunicación**

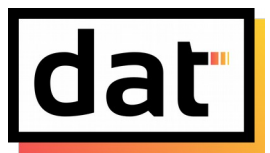

2. Dentro de la configuración, debemos pulsar en "Añadir cuenta" y seleccionar "Otro servicio".

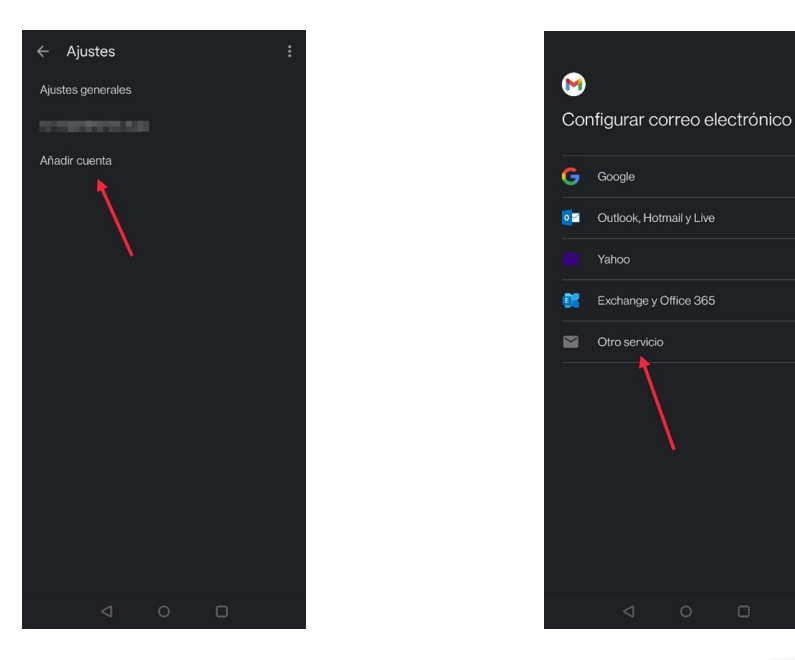

3. Tras introducir nuestro correo electrónico **completo**, seleccionaremos como tipo de cuenta "IMAP".

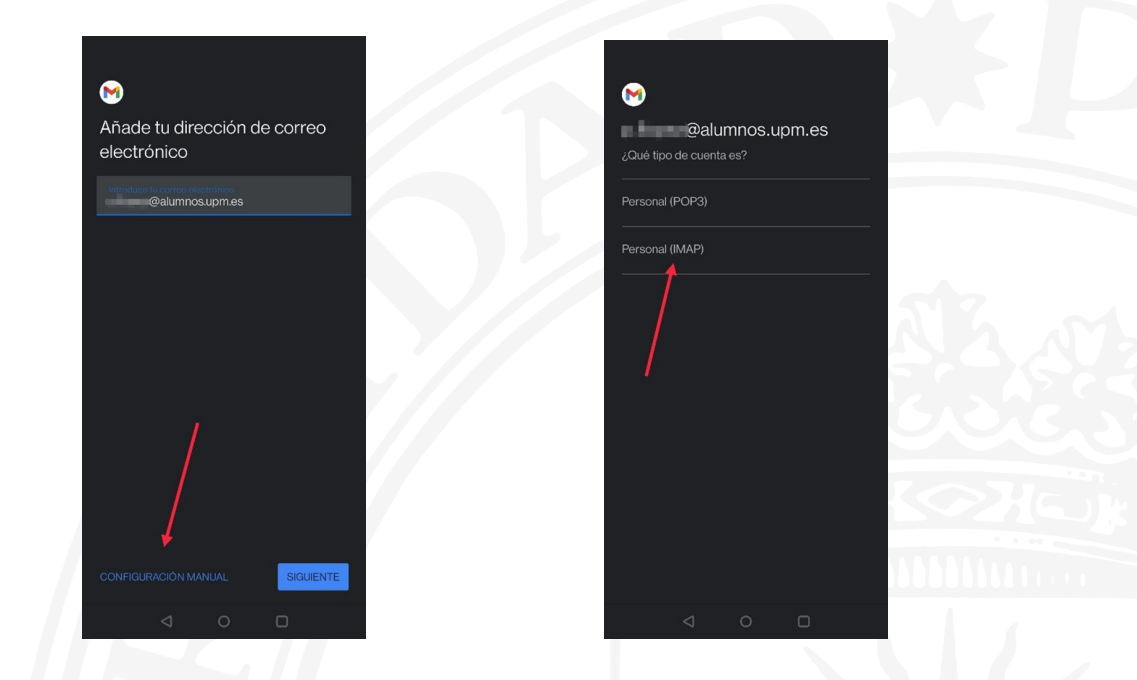

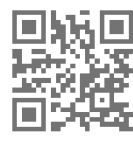

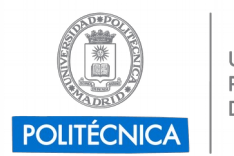

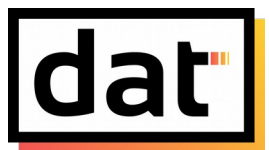

4. En los ajustes del **servidor de entrada** introducimos como nombre de usuario nuestra cuenta UPM **omitiendo el sufijo @alumnos.upm.es**. Debemos cambiar la dirección del servidor por **correo.alumnos.upm.es**.

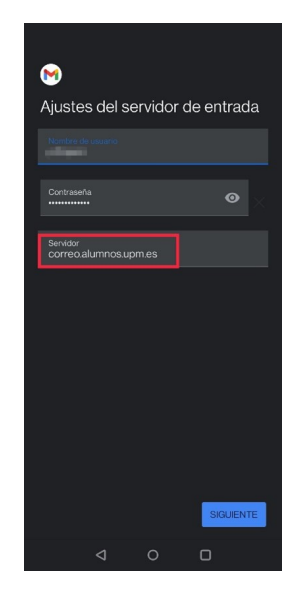

5. Para el **servidor de salida** debemos emplear como usuario nuestro **correo completo**. Esta vez la dirección del servidor es **smtp.upm.es**.

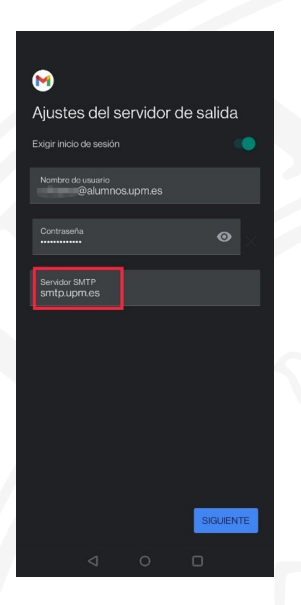

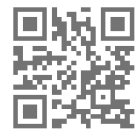

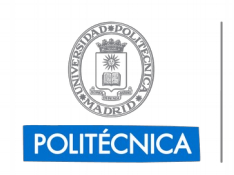

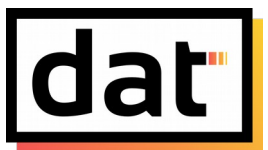

6. Tras finalizar la configuración, accederemos de nuevo a los ajustes de la aplicación y a los ajustes de nuestra cuenta **@alumnos.upm.es**.

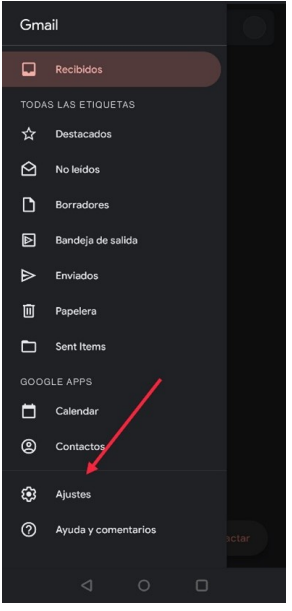

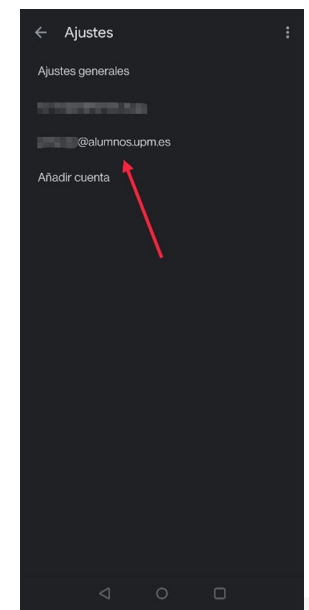

7. En el último apartado, correspondiente a los ajustes del servidor de salida, sustituiremos el **puerto** al **587** y el **tipo de seguridad** a **STARTTLS**.

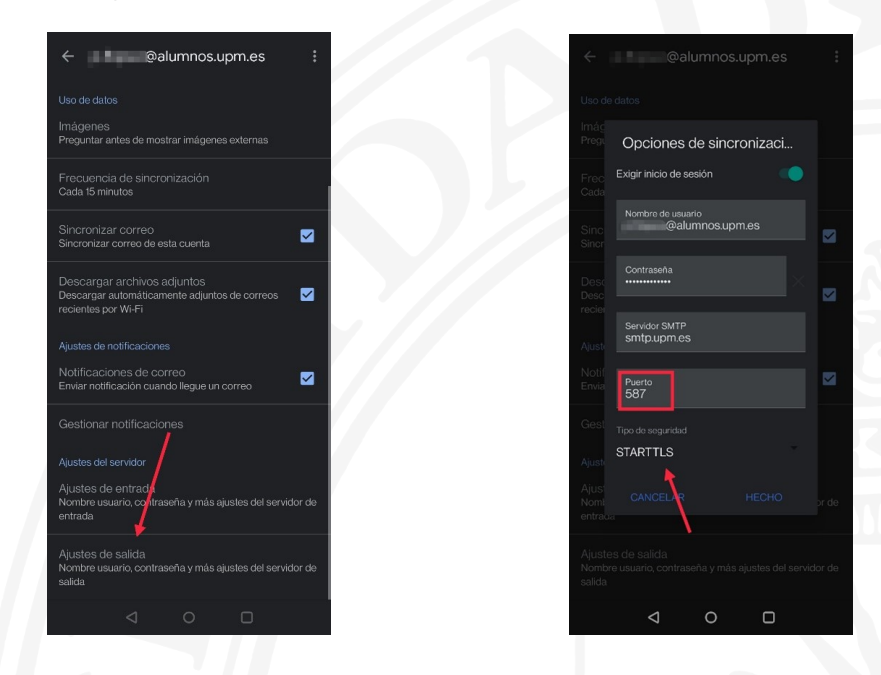

8. Una vez corregida la configuración, es conveniente enviar un mensaje desde la cuenta UPM a la misma dirección para comprobar que tanto envío como recepción funcionan correctamente.

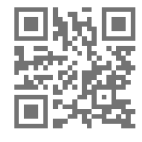